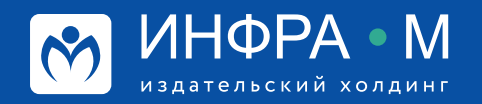

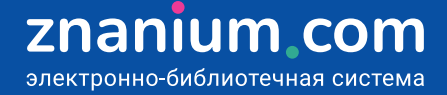

## **Организация пользователей ЭБС**

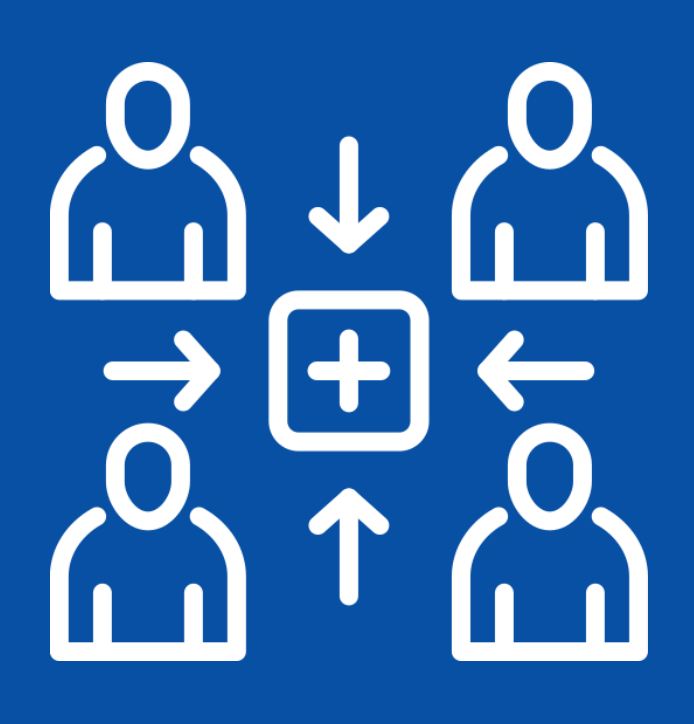

## **Добавление и удаление отдельных пользователей**

Все созданные пользователи ЭБС Znanium автоматически помещаются в системную (корневую) группу **Все пользователи** в разделе **Пользователи** Вашего Кабинета библиотекаря.

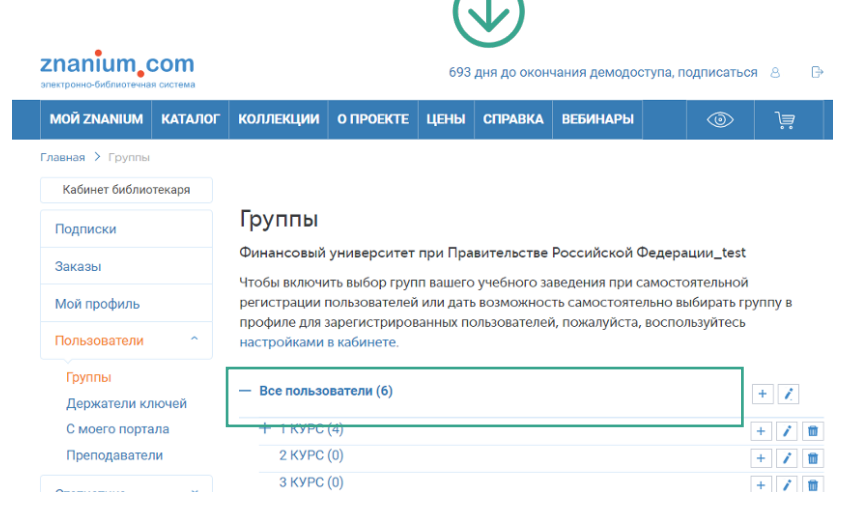

**Шаг 1.** Чтобы добавить пользователя вручную, откройте список **Все пользователи**.

**Шаг 2.** Выберите опцию **Добавить читателя**. **Шаг 3.** Заполните поля формы нового

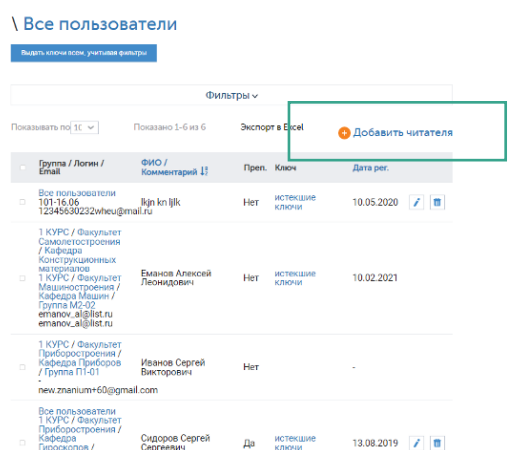

читателя группы Все пользователи. Если необходимо, введите комментарий для пользователя и выставите чек-бокс **Преподаватель**.

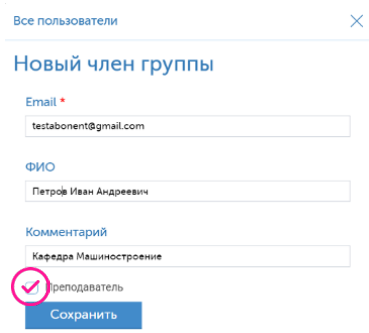

**Шаг 4.** Чтобы удалить пользователя,выберите в его строке опцию **Удалить**. Для поиска пользователя используйте **Фильтры**.

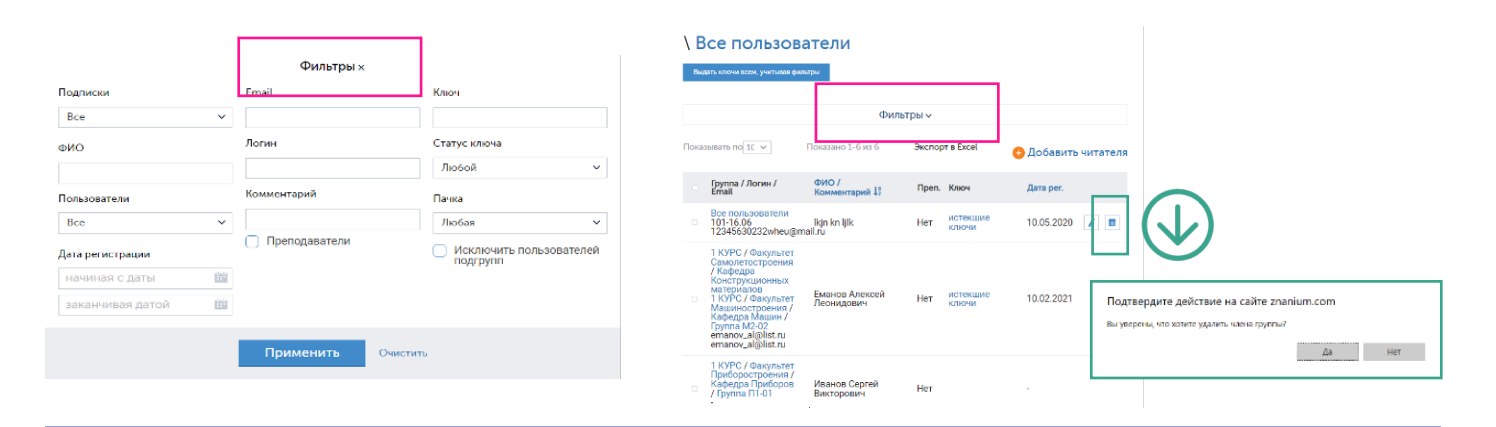

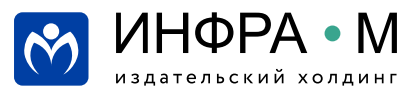

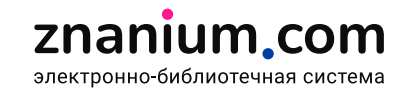

Читательские группы формируются из пользователей, которые уже присутствуют в системной группе **Все пользователи**.

**Шаг 1.** Для создания новой читательской группы выберите опцию **Добавить дочернюю группу**.

**Шаг 2.** Введите название группы и выберите опцию **Создать группу**.

**Шаг 3. Откройте** созданную Вами новую группу, чтобы добавить туда читателей.

**Шаг 4.** Вы можете добавлять читателей по одному, используя опцию **Добавить читателя**.

**Шаг 5.** Вы можете добавлять студентов или преподавателей сразу группами из списков, используя **Операции с группой**:

- **скачайте** на своё устройство образец файла и **откройте** его в Excel или OpenOffice Calc;
- внесите в файл свой список читателей, их E-mail и необходимые комментарии;
- сохраните список в файле формата csv.

**Шаг 6.** Из окна Операции с группой **выберите** на своём устройстве подготовленный Вами файл формата csv и добавьте читателей в группу.

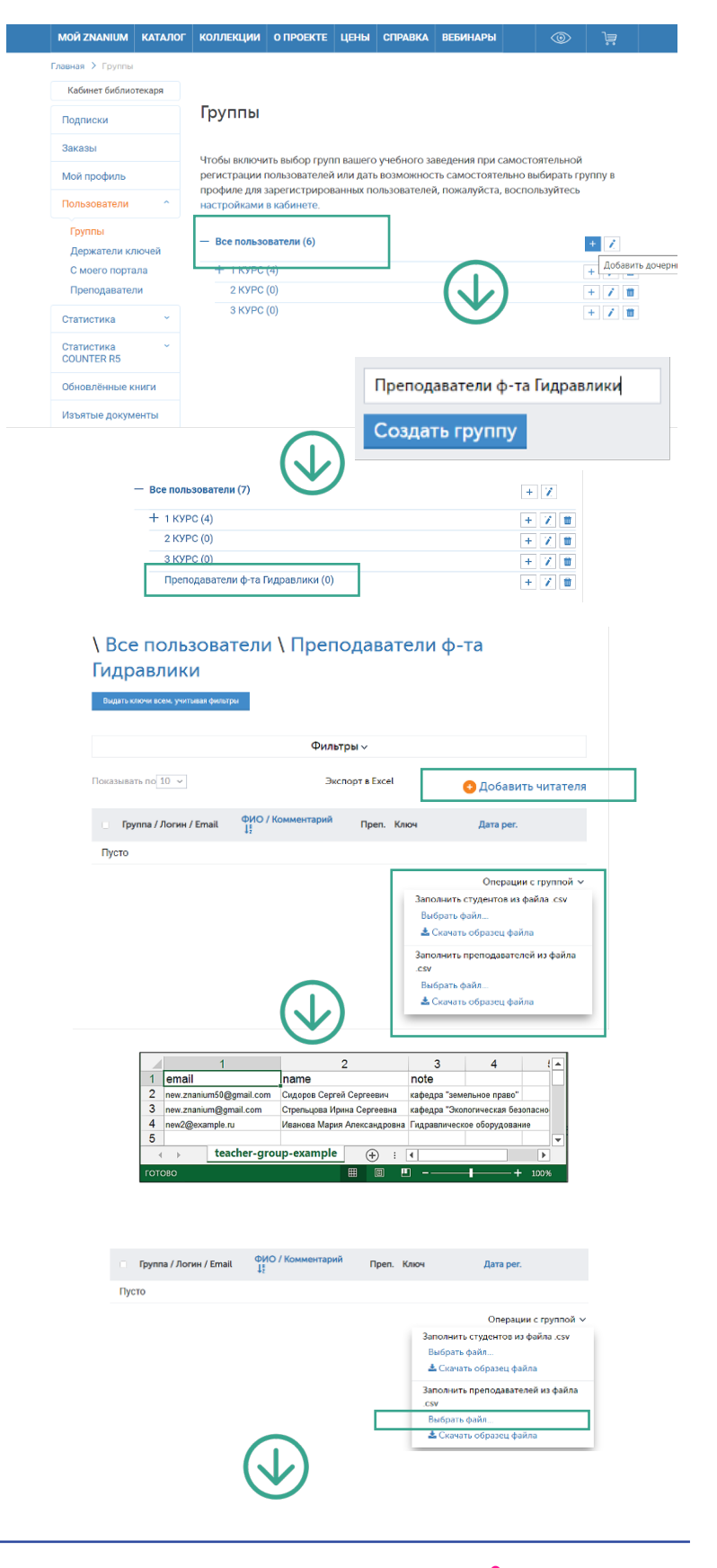

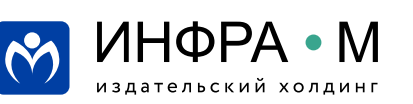

Пользователи, добавляемые в группу через сервис Операции с группой **автоматически получают соответствующие права** 

(в нашем примере — преподавателей).

**Шаг 7.** В списке группы Вы можете **выдавать** и **отзывать** ключи доступа к подпискам, **переносить** читателей в другие группы или **удалять** их из списка пользователей ЭБС.

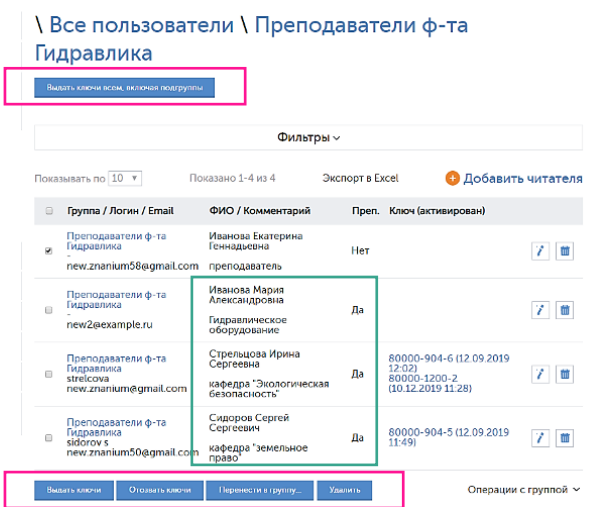

**/ Все пользователи** —<br>Выдать ключи всем, учитывая фильтры **Фильтры** - $\frac{1}{2}$  are not 10  $\sqrt{ }$ Показано 1-10 из 38 Экспорт в Excel • Добавить читателя Группа / Логин /<br>Email ФИО /<br>Комментарий  $\downarrow^{\scriptscriptstyle\mathsf{B}}_z$ .<br>Преп. Ключ —<br>Дата рег. .<br>Агапов Илья Ильич Да истекшие  $26.01.2021$  / 0 Все пользователи<br>Группа 2 все пользователи<br>Группа 4 — Айдакова<br>ауdakova\_ag\_pr — Анастасия<br>ауdakova\_ag\_pr@infra-<br>m.ru Да истекшие 10.10.2019  $7 \overline{m}$ .<br>Нет истекшие 31.01.2021 Подтвердите действие на сайте zr 1 2 3 4 -<br>Из всех групп будет удален 1 пользователь. Вы уверены? и да нет нет на нет на селото на селото на селото на селото на селото на селото на селото на селото на селото н<br>Селото на селото на селото на селото на селото на селото на селото на селото на селото на селото на селото на

**Шаг 8.** В списке Все пользователи Вы можете **удалить** выбранного пользователя сразу **из всех групп**, что приведёт к его полному удалению из системы.

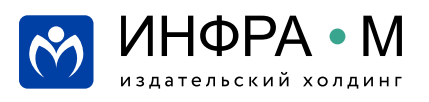

Любой пользователь, которому Вы, как администратор ЭБС, выдаёте ключ доступа к подписке, автоматически получает право авторизованного читателя ЭБС.

**Шаг 1.** Если у Вас при входе в аккаунт библиотекаря **индицируется сообщение** о заявках от пользователей, то **переходите к списку заявок** на выдачу ключей.

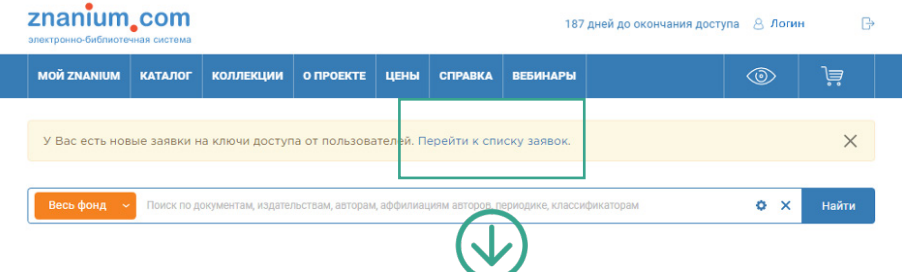

**Шаг 2.** Проверьте по своей картотеке (вне ЭБС) всех пользователей, подавших заявку,на принадлежность к студентам или сотрудникам Вашего учебного заведения и примите решение об одобрении или отказе.

**Шаг 3.** Отметьте чек-бокс **необоснованных заявок** и отклоните их, выбрав опцию **Отклонить заявку**.

Выбранные заявки переместятся на вкладку Отклонененные.

**Шаг 4.** Отметьте чек-бокс **обоснованных заявок** и одобрите их, выбрав опцию **Выдать ключи**.

Выбранные заявки переместятся на вкладку Выполненные.

При этом, запрошенная в заявке **роль преподавателя** назначается автоматически.

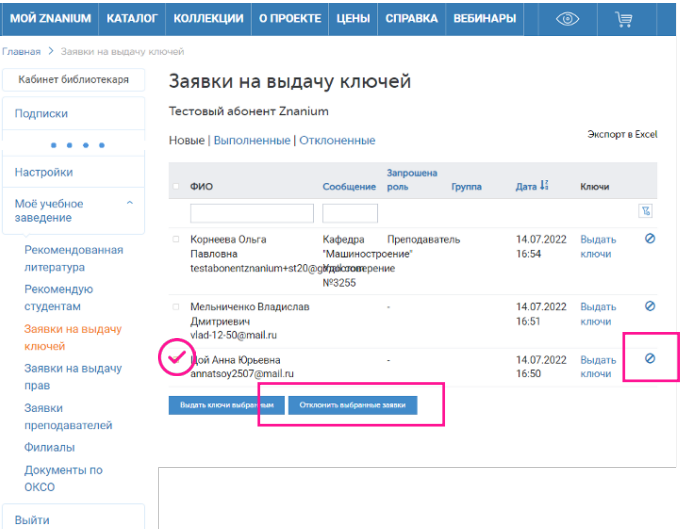

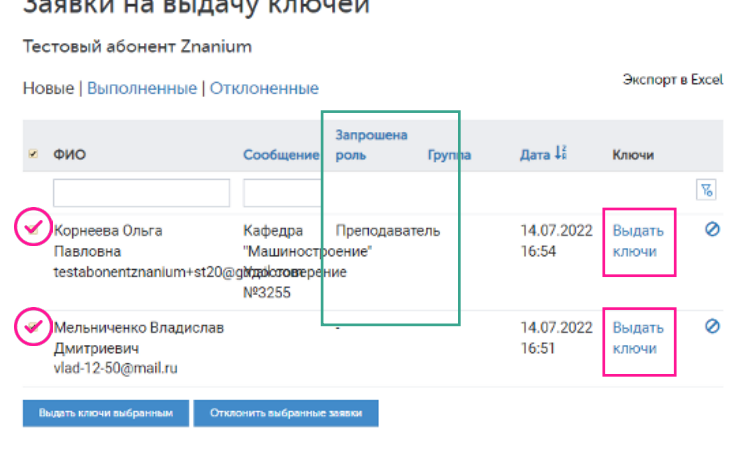

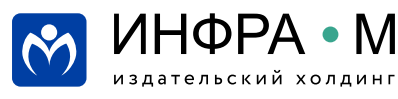

Любой авторизованный пользователь Вашего учебного заведения может самостоятельно подать заявку на получение прав преподавателя.

**Шаг 1.** Если у Вас при входе в аккаунт библиотекаря **индицируется сообщение** о заявках от пользователей, то **переходите к списку заявок** на выдачу прав преподавателя.

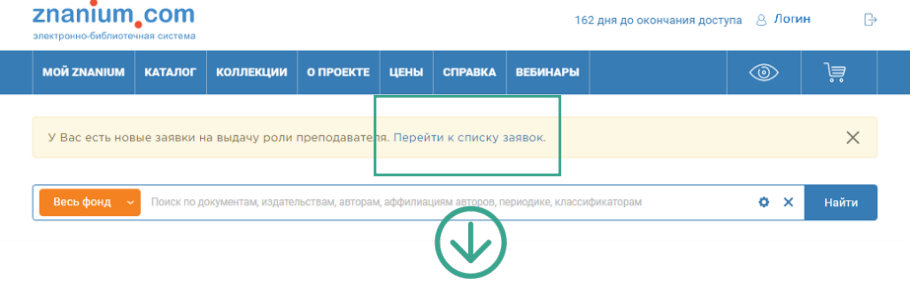

**Шаг 2.** Проверьте по своей картотеке (вне ЭБС) пользователей, подавших заявку, на принадлежность к преподавательскому составу Вашего учебного заведения и примите решение об одобрении или отказе.

**Шаг 3.** Отметьте чек-бокс **необоснованных заявок** и отклоните их, выбрав опцию **Отклонить заявку**.

Выбранные заявки переместятся на вкладку Отклонененные.

**Шаг 4.** Отметьте чек-бокс **обоснованных заявок** и одобрите их, выбрав опцию **Выдать права выбранным**.

Выбранные заявки переместятся на вкладку Выполненные.

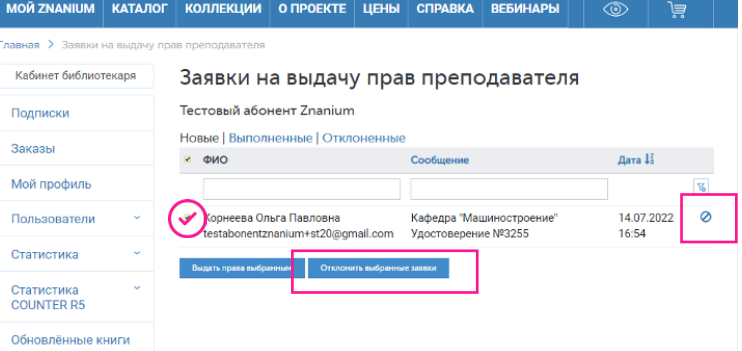

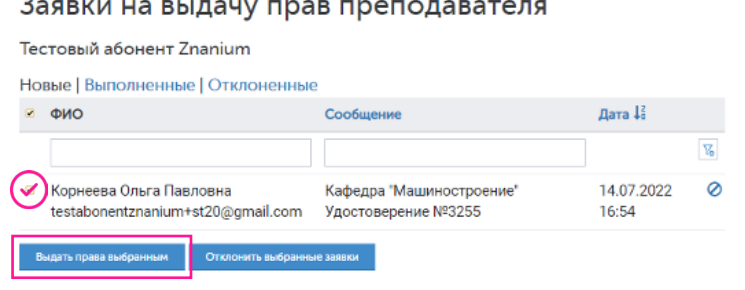

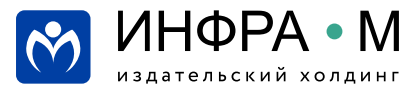

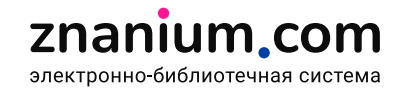